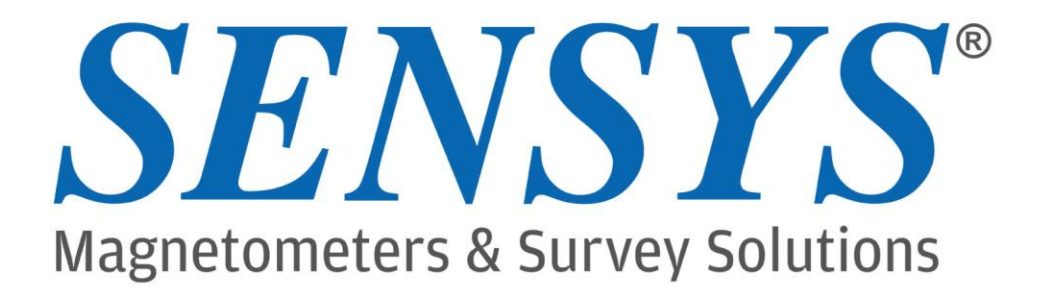

# Руководство MagDrone R3 (начиная с ред. 3.03)

+49 33631 59 650 info@sensys.de www.sensys.de

**SENSYS** Sensorik & Systemtechnologie GmbH Rabenfelde 5 15526 Bad Saarow **GERMANY** 

### Оглавление

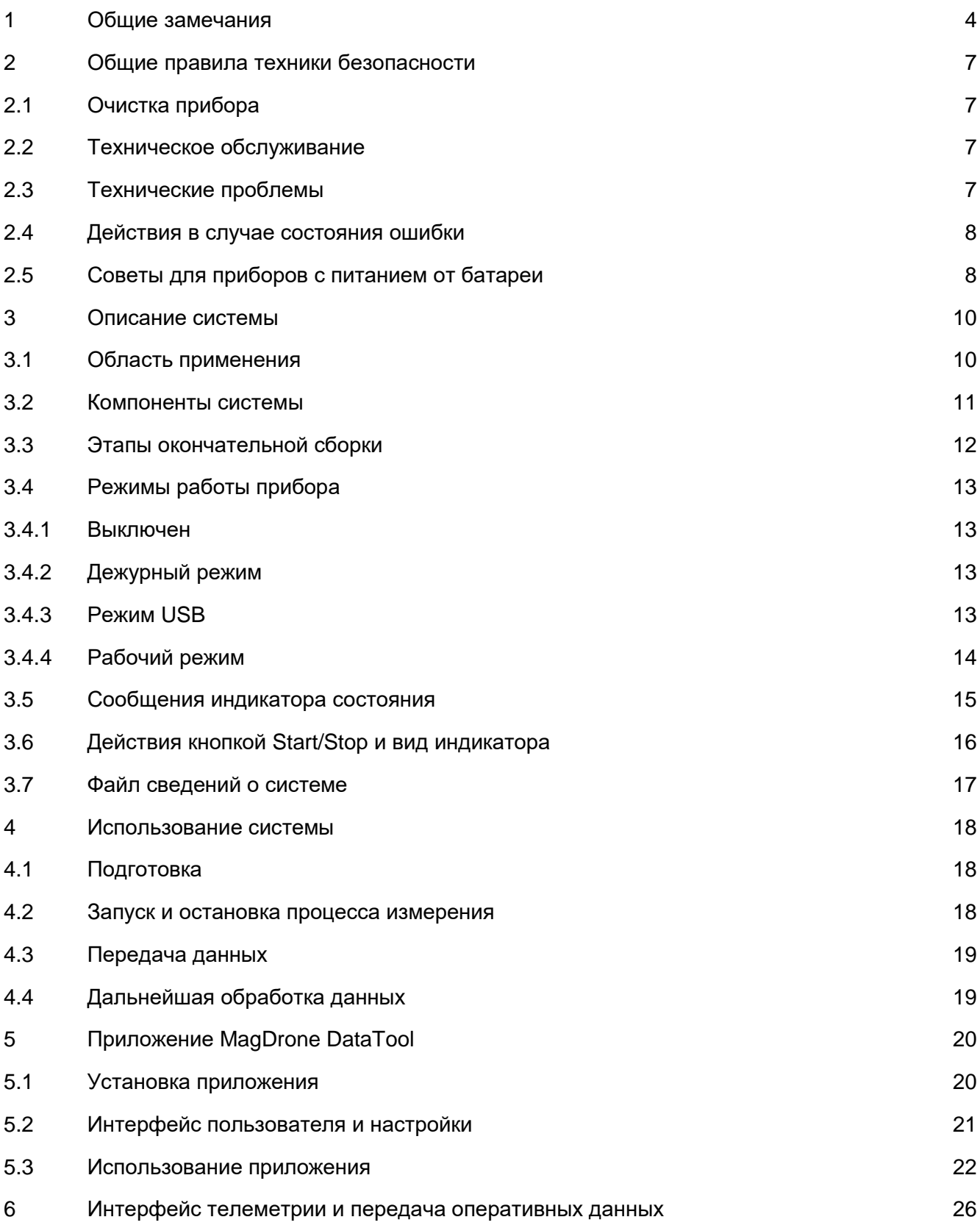

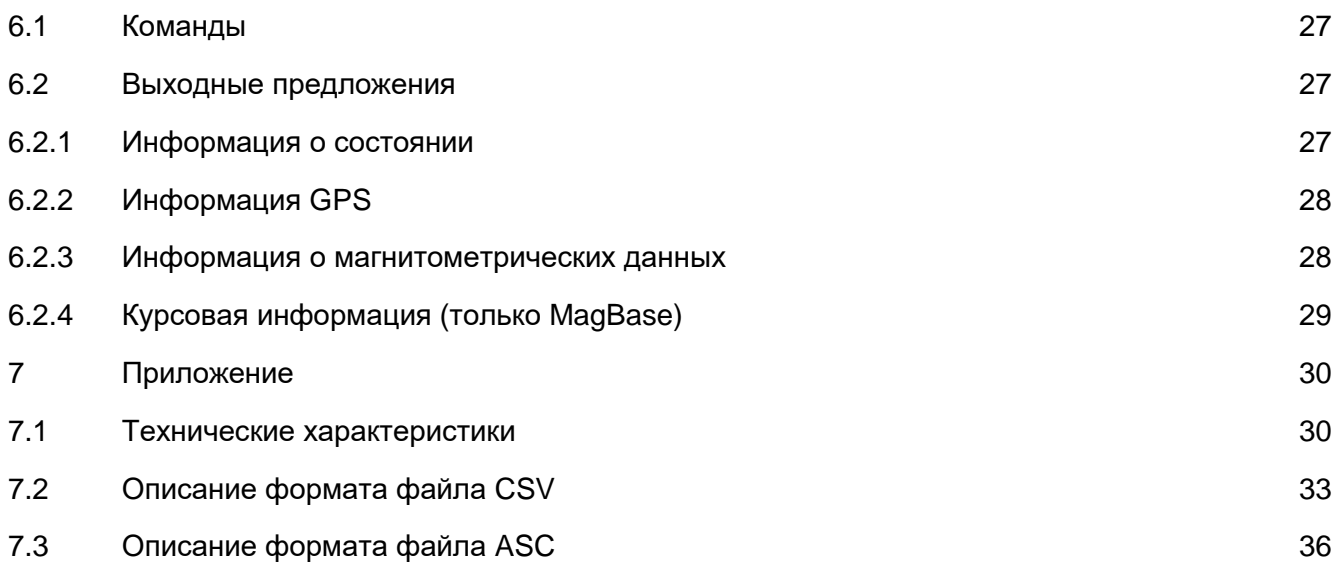

# 1 Общие замечания

**MagDrone R3 (из ред. 3.03)** Copyright ©, **SENSYS 2019** Все права защищены. Версия: 1.10

**SENSYS Sensorik & Systemtechnologie GmbH Rabenfelde 5 15526 Bad Saarow OT Neu Golm Germany**

**Телефон: +49 (33 631) 5 96 50 Факс: +49 (33 631) 5 96 52 email: info@sensys.de Internet: www.sensys.de**

Запрещается воспроизведение, дублирование или иное копирование любой части настоящего руководства без письменного разрешения компании SENSYS.

Вся содержащаяся в настоящем руководстве информация может быть подвергнута изменению без предварительного уведомления. Компания SENSYS не информирует третьи стороны о внесенных изменениях.

Подбор всей содержащейся в настоящем руководстве технической информации был произведен со всей возможной тщательностью. Настоящее руководство подверглось двойной проверке специалистами отдела поддержки клиентов компании SENSYS. Тем не менее, в документе могут встречаться ошибки. Компания SENSYS не гарантирует отсутствие ошибок в настоящем руководстве, и не дает гарантий или обязательств в отношении ущерба, возникшего из-за ошибок в настоящем руководстве. Автор будет благодарен на информацию об ошибках, выявленных в настоящем руководстве.

**MAGN ETO**® является именной торговой маркой д-ра Андреаса Фишера **Windows**® является именной торговой маркой компании Microsoft Corp.

При использовании lwip вместе с продуктами SENSYS, на него распространяются следующие лицензионные условия:

lwIP лицензируется в рамках лицензии BSD:

Copyright (c) 2001-2004 Шведский институт компьютерной техники.

Все права защищены. Повторная дистрибьюция и использование в исходной и двоичной формах, с изменениями или без них, разрешаются при соблюдении следующих условий:

- 1. При повторной дистрибьюции исходного кода остается в силе указанное выше уведомление об авторских правах, настоящий список условий, а также нижеупомянутый отказ от ответственности.
- 2. При повторной дистрибьюции в двоичной форме должно воспроизводиться указанное выше уведомление об авторских правах, настоящий список условий, а также нижеупомянутый отказ от ответственности, содержащиеся в документации и / или других материалах, поставляемых вместе с дистрибутивом.

3. Имя автора не должно использоваться для поддержки или продвижения продуктов. созданных на основе данного программного обеспечения, без специального предварительного письменного разрешения.

Настоящее программное обеспечение предоставляется автором в состоянии «как есть», при этом отклоняются любые явные или подразумеваемые гарантии, включая, помимо прочего, подразумеваемые гарантии товарного состояния и пригодности для конкретной цели. Ни при каких обстоятельствах автор не несет ответственности за любые прямые, косвенные, случайные, особые, штрафные, или косвенные убытки (включая, помимо прочего, приобретение заменяющих товаров или услуг; лишение использования, потерю данных или прибыли, или перерыв в работе), тем не менее, возникшие, а также при любых толкованиях ответственности, будь то контрактная, объективная, или гражданско-правовая ответственность (включая халатность или иное), возникающая тем или иным образом в результате использования данного программного обеспечения, даже в случае уведомления о возможности таких убытков.

# 2 Общие правила техники безопасности

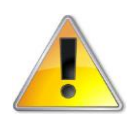

**Важно:** *Внимательно ознакомьтесь с данными рекомендациями по технике безопасности, прежде чем приступить к использованию прибора.*

Прежде чем приступать к сборке и эксплуатации прибора, внимательно прочтите настоящее руководство. Обратите внимание на содержащиеся в настоящем руководстве инструкции по эксплуатации. Компания SENSYS и ее партнеры не несут ответственность за ущерб, возникший вследствие выполнения действий, не упомянутых в настоящем руководстве.

## 2.1 Очистка прибора

Для очистки прибора используйте мягкую влажную ткань. В случае необходимости, разберите прибор, очистите компоненты системы водой и дайте им высохнуть. При очистке системы следите за тем, чтобы вода не попала внутрь электронных компонентов, а также штекерных и гнездовых разъемов. Не используйте воду для очистки поврежденных компонентов системы и кабелей.

После очистки поместите все компоненты системы в транспортировочный футляр. Если футляр намок изнутри, высушите его, прежде чем помещать в него компоненты системы.

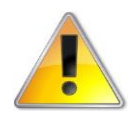

**Внимание:** *Не используйте химические вещества или механические средства. Это может привести к повреждению прибора.*

### 2.2 Техническое обслуживание

Прибор не нуждается в специальном техническом обслуживании или калибровке. Тем не менее, мы рекомендуем периодически отправлять прибор в компанию SENSYS с целью проверки калибровки датчиков. Периодичность такой проверки должна составлять не реже одного раза в 4 года. В состав приемника GNSS входит вспомогательный источник питания, который обеспечивает сохранение приложения Almanach и данных о конфигурации.

## 2.3 Технические проблемы

Не используйте поврежденные компоненты системы. Это может стать причиной травм или поражения электрическим током! Если нужен ремонт, отправьте прибор в компанию SENSYS, чтобы исключить повреждение компонентов системы. Не проводите работы по техническому обслуживанию, если они не упоминаются в настоящем руководстве, или если вы не получили соответствующий инструктаж производителя.

# 2.4 Действия в случае состояния ошибки

О состоянии ошибки сообщает красный светодиодный индикатор. В этом случае отключите прибор от источника питания и подключите снова примерно через 20 секунд. Если ошибка остается, обратитесь в группу поддержки компании SENSYS.

### 2.5 Советы для приборов с питанием от батареи

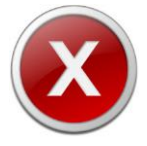

**Предупреждение:** *При использовании батареи ненадлежащим образом существует опасность взрыва.*

Обратите внимание на следующие советы:

- Используйте только такие батареи, которые рекомендованы производителем прибора.
- При подключении батарей соблюдайте полярность.
- Не подвергайте батареи воздействию высоких температур или огня.
- Следите за тем, чтобы клеммы батарей были сухими, и не находились в контакте с проводящими материалами.
- Если прибор не будет использоваться в течение продолжительного времени, извлеките батареи из устройства.

**Неполадки, вызванные неправильным использованием батарей (короткое замыкание, разряд, механические повреждения), представляют собой косвенный ущерб, и не покрываются гарантией, а также лишают пользователя права предъявлять претензии по гарантии.**

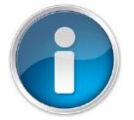

**Совет:** *Для утилизации батарей пользуйтесь услугами специализированных предприятий по утилизации отходов, или других организаций, предоставляющих такие услуги.*

Перед началом измерений необходимо произвести установку и проверку состояния батарей.

В данной измерительной системе в качестве источника питания используются аккумуляторы. Производя зарядку батарей, обратите внимание на следующие советы:

- Используйте только такие зарядные устройства, которые предназначены для аккумуляторов определенного типа.
- Для того, чтобы предотвратить перегрузку аккумулятора, используйте только такие зарядные устройства, в которых есть режим удержания заряда.
- Производите зарядку аккумулятора после полного съемочного дня (в зависимости от типа зарядного устройства и времени, необходимого для заряда батареи).
- Зарядите аккумулятор, если он будет находиться в бездействии в течение 14 дней, или оставьте его подключенным к зарядному устройству в режиме удержания заряда.
- Обратитесь к руководству по эксплуатации зарядного устройства.

# 3 Описание системы

В состав системы MagDrone R3 входит регистратор данных и два феррозондовых магнитометра FGM3D/75. Магнитометры представляют собой трехкоординатные магнитные датчики, которые измеряют все три составляющие магнитного поля Земли. Диапазон измерения датчиков составляет 75 000 нТ. Датчики располагаются горизонтально и выровнены по одной оси. Расстояние между центральными точками датчиков составляет 1 000 мм.

В состав комплекта входит также приемник GPS. Величина относительного смещения GPS для датчиков указана в разделе «Технические характеристики». Прибор поставляется с собственным источником питания, который состоит из одной перезаряжаемой Li-ионной аккумуляторной батареи напряжением 11,1 В и емкостью 1 950 мА-ч. В комплект поставки прибора входят две такие батареи. Кроме того, прибор комплектуется соответствующим зарядным устройством.

Общий вес съемочного комплекта составляет 5 500 г, с учетом футляра и принадлежностей. Рабочий вес при установке на БЛА составляет 880 г, с учетом веса батареи.

Благодаря собственному блоку питания и встроенному приемнику GPS, съемочный комплект представляет собой автономную систему, и может быть установлен на любой БЛА.

Считывание показаний по всем трем осям каждого из датчиков осуществляется с частотой 200 Гц. После начала регистрации данных, они записываются на встроенную карту SD. Эту карту нельзя извлечь или заменить. Объем памяти карты SD составляет 2 Гб. Этого достаточно для непрерывной регистрации данных в течение 24 часов.

В процессе регистрации записываются необработанные данные измерений, данные GPS, а также временная метка, присвоенная этим данным. В приборе хранятся значения поправок на смещение, например, поправки на температурный дрейф. Эти значения применяются к данным, измеренным магнитометрами.

Для обработки данных их нужно скопировать из прибора в ПК. При подключении прибора к ПК с помощью кабеля USB, прибор MagDrone распознается как компьютерный диск, из которого можно обычным образом копировать данные в файловый менеджер. Как упоминалось ранее, данные существуют в виде двоичных необработанных данных. Для обработки их необходимо преобразовать в читаемый формат. Это достигается с помощью приложения MagDrone DataTool. Приложение распознает направления движения, определяет траекторию и зоны перекрывания. Кроме того, оно производит очистку данных и формирует их предварительное отображение. Подробное описание приложения вы найдете в разделе «MagDrone DataTool».

В приборе MagDrone версии 3.03 и выше предусмотрен порт телеметрии, который обеспечивает передачу оперативных данных, а также прием команд Start и Stop. Эта функциональная возможность подробно описана в разделе «Интерфейс телеметрии и передачи оперативных данных».

## 3.1 Область применения

Разработанная компанией SENSYS система MagDrone предназначена для определения местоположения ферромагнитных объектов и определенных геофизических структур. При работе с системой необходимо принимать в расчет условия при выполнении измерений, а также физические пределы прибора.

Подключайте к регистратору данных только такое измерительное оборудование, которое рекомендовано компанией SENSYS. Обработку данных производите с помощью программного обеспечения для передачи данных SENSYS. К работе с данным прибором допускается только обученный персонал.

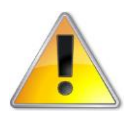

Предупреждение: При использовании системы для ЕОД (Обезвреживание взрывоопасных предметов), к работе с прибором допускается только высококвалифицированный хорошо подготовленный персонал. При работе с прибором необходимо соблюдать национальные правила EOD!

Качество предоставляемых съемочным комплектом результатов зависит от некоторых факторов, характерных для использования прибора вместе с БЛА.

- Точность координат GPS.
- Способность летательного аппарата двигаться по прямолинейной траектории.
- Способность летательного аппарата сохранять постоянную высоту полета.  $\bullet$
- Высота полета выбирается в соответствии с задачами съемки. Чем меньше размер  $\bullet$ обнаруживаемых объектов, тем ниже должна быть высота полета.

#### $3.2$ Компоненты системы

Система в состоянии поставки включает в себя следующие компоненты.

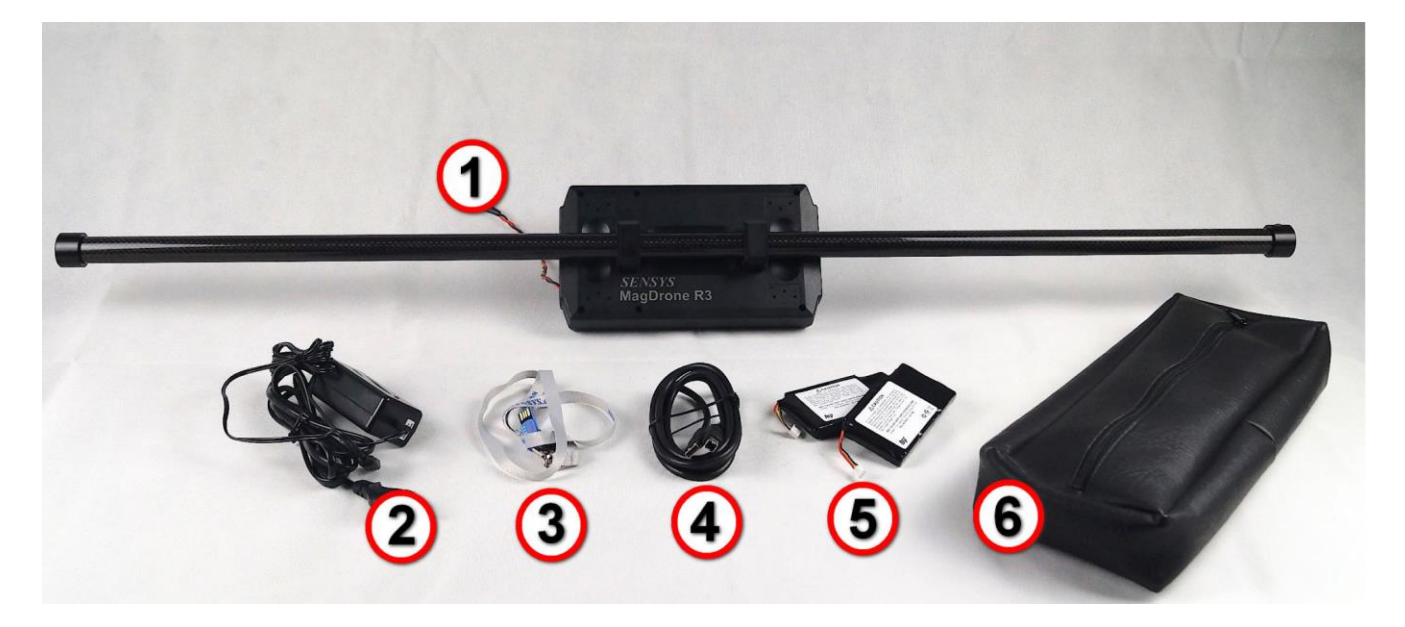

- 1. Регистратор данных с чувствительными наконечниками
- 2. Устройство для зарядки аккумуляторной батареи
- 3. Накопитель USB Pen Drive с программным обеспечением и руководством по эксплуатации
- 4. Кабель USB с разъемами Туре В и Туре А
- 5. Две батареи напряжением 11.1 В и емкостью 1 950 мА-ч
- 6. Сумка для принадлежностей (2 шт.)

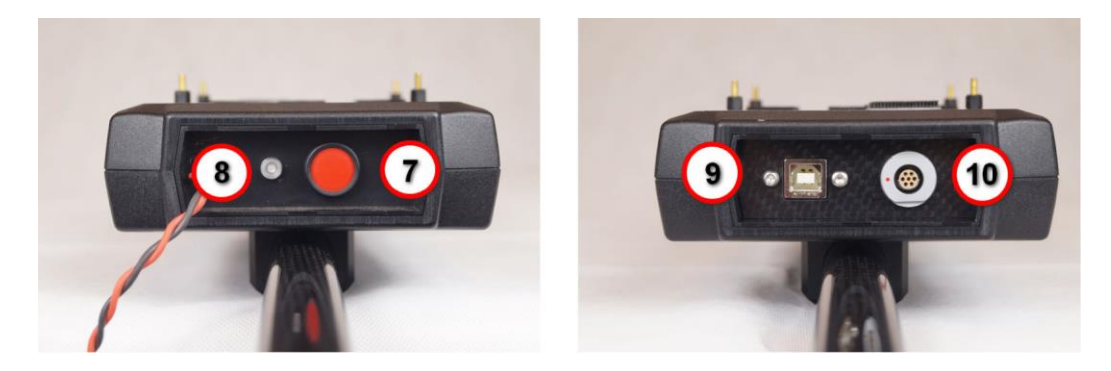

На одной стороне регистратора данных находятся разъем USB для загрузки данных (9) и порт для передачи оперативных данных. На другой стороне находятся: кнопка On/Off и Start/Stop, светодиодные индикаторы состояния, и разъем для батареи.

### 3.3 Этапы окончательной сборки

Перед установкой прибора MagDrone на летательный аппарат необходимо выполнить окончательную сборку прибора.

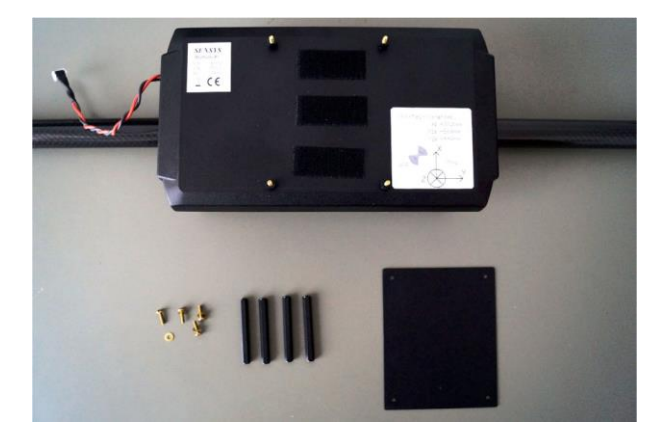

1. Убедитесь в наличии всех необходимых частей

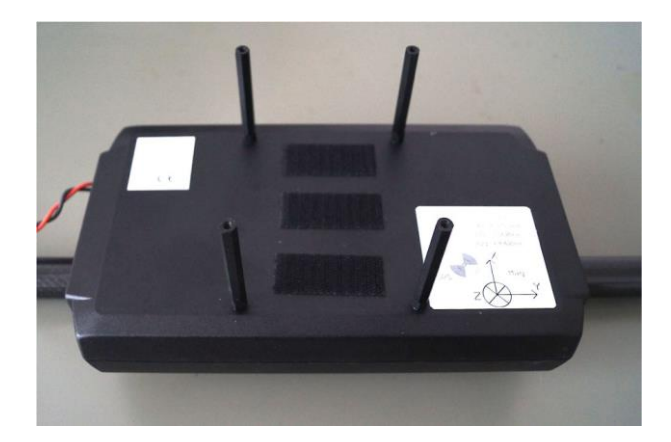

2. Вверните в корпус MagDrone четыре (4) шпильки. Для этой операции не нужен инструмент – достаточно создаваемого рукой усилия.

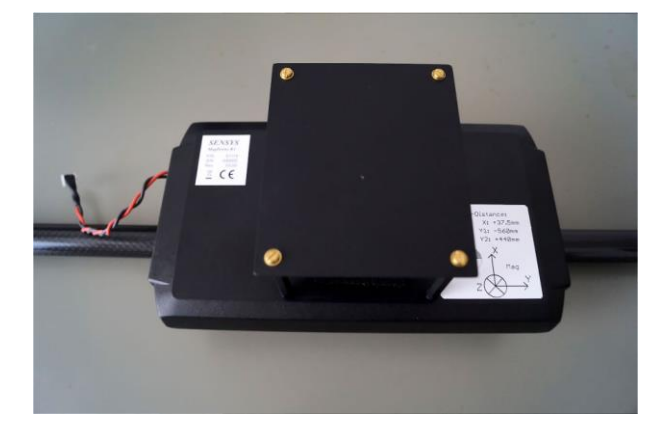

3. Закрепите на шпильках пластину, используя входящие в комплект поставки винты и шайбы.

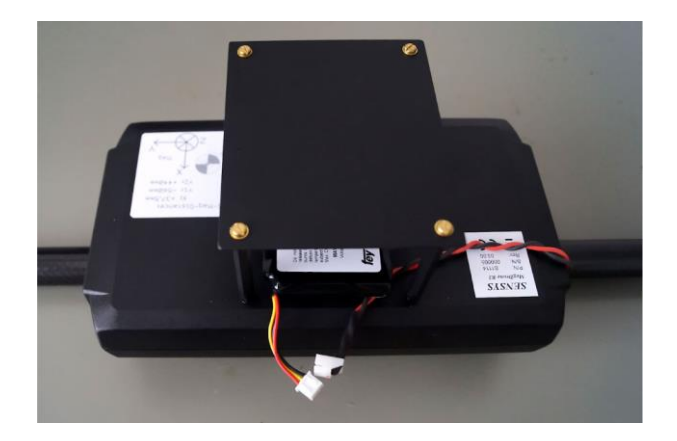

4. Закрепите батарею на подложке velcro (липучке).

www.sensys.de Версия 1.10

+49 33631 59 650 Руководство 12 / 37 info@sensys.de MagDrone R3 (начиная с ред. 3.03)

## 3.4 Режимы работы прибора 3.4.1 Выключен

После подключения источника питания прибор остается выключенным. Его можно перевести в дежурный режим нажатием кнопки Start/Stop. После включения прибора, в течение примерно трех (3) секунд происходит его инициализация. В процессе инициализации светодиодный индикатор непрерывно светится красным. Чтобы выключить прибор, нажимайте кнопку Start/Stop в течение, как минимум, пяти (5) секунд – это будет сопровождаться двумя красными вспышками светодиодного индикатора, после чего он погаснет.

### 3.4.2 Дежурный режим

После инициализации прибор переходит в дежурный режим. В этом режиме порт USB, кнопка Start/Stop и приемник GPS находятся в состоянии ожидания. При обнаружении активного подключения USB, прибор переходит из дежурного режима в режим USB. В случае нажатия кнопки Start/Stop прибор переходит в рабочий режим. Когда прибор находится в рабочем режиме, режим USB недоступен.

Светодиодный индикатор отражает состояние прибора. Если светодиодный индикатор непрерывно светится зеленым, значит, энергии источника питания достаточно. Красные вспышки индикатора свидетельствуют о приеме достоверных сообщений GPS. В случае разряда источника питания светодиодный индикатор непрерывно светится красным, тогда как зеленые вспышки указывают на получение достоверного пакета GPS. В случае глубокого разряда батареи, светодиодный индикатор мигает красным с частотой три (3) вспышки в секунду. При этом прибор выходит из дежурного режима, и он больше не может быть переведен в рабочий режим.

### 3.4.3 Режим USB

Чтобы перевести прибор из дежурного режима в режим USB, нужно установить соединение между прибором и ПК. Пока активен режим USB, прибор не может быть выключен нажатием кнопки Start/Stop. На персональном компьютере прибор MagDrone будет виден как накопитель, и копирование зарегистрированных данных может производиться обычным образом. В названии накопителя будет отражен серийный номер подключенного прибора MagDrone, поэтому вы можете подключить более одного прибора MagDrone одновременно. Вы можете изменить название накопителя, пока он подключен; прибор MagDrone будет восстанавливать название каждый раз при переходе в режим USB.

О нахождении прибора в режиме USB будет свидетельствовать непрерывное мигание светодиодного индикатора красным и зеленым.

### 3.4.4 Рабочий режим

В рабочем режиме производится регистрация данных от различных источников, с последующей записью этих данных в двоичный файл. Прибор переходит в рабочий режим после нажатия кнопки Start/Stop.

О состоянии прибора сообщают вспышки светодиодного индикатора, при этом их цвет определяется состоянием источника питания. Если напряжение батареи выше 10,5 В, светодиодный индикатор мигает зеленым; если напряжение батареи ниже этого уровня, светодиодный индикатор мигает красным. Когда напряжение падает ниже 9,6 В, прибор выходит из рабочего режима – об этом свидетельствуют частые красные вспышки светодиодного индикатора.

При повторном нажатии кнопки Start/Stop регистрация данных прекращается. Одновременно с этим вы возвращаетесь в дежурный режим. Кроме того, регистрация прекращается, если в течение, как минимум, пяти (5) секунд не было принято никаких данных.

# 3.5 Сообщения индикатора состояния

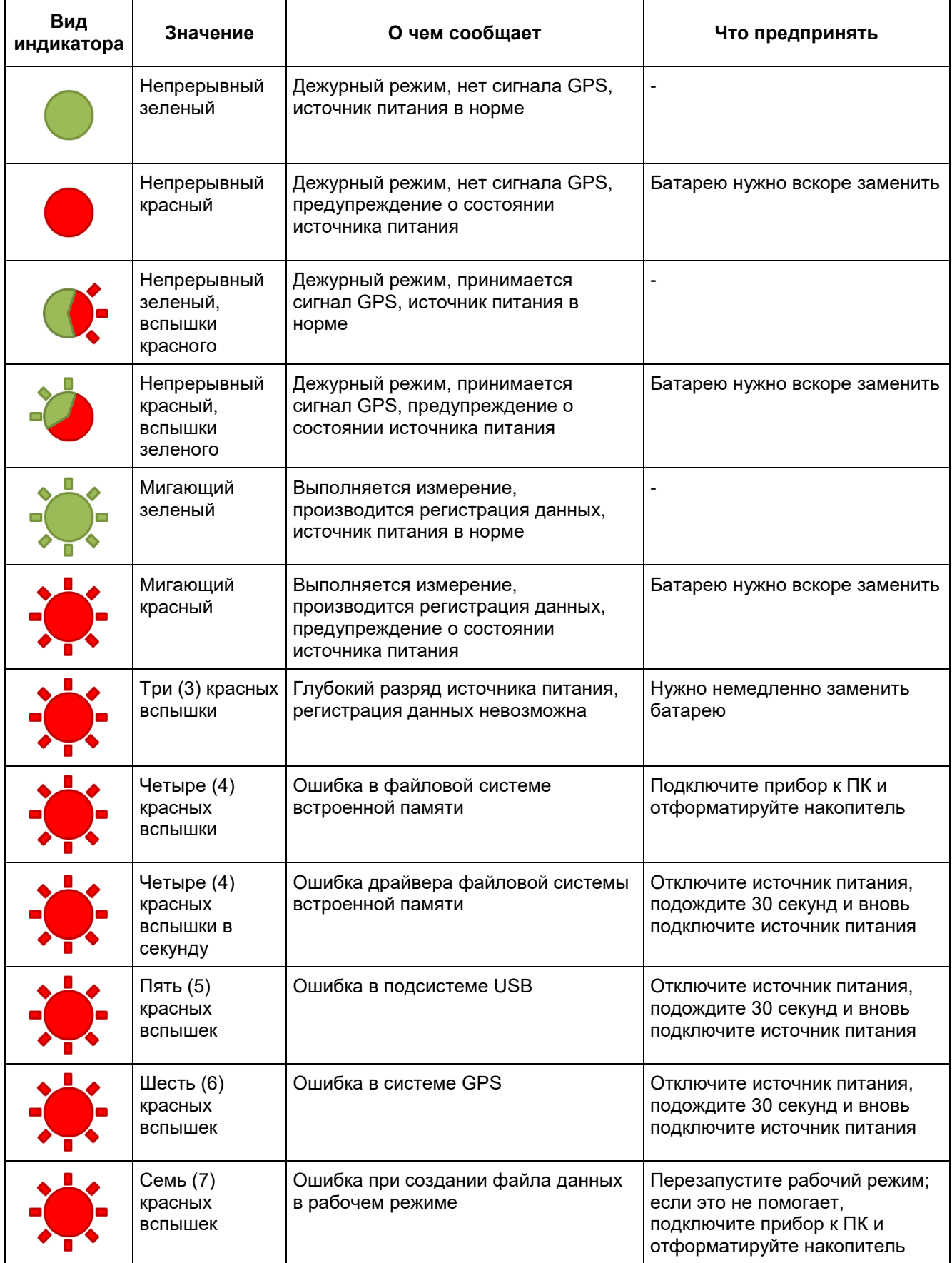

# 3.6 Кнопка Start/Stop и вид индикатора

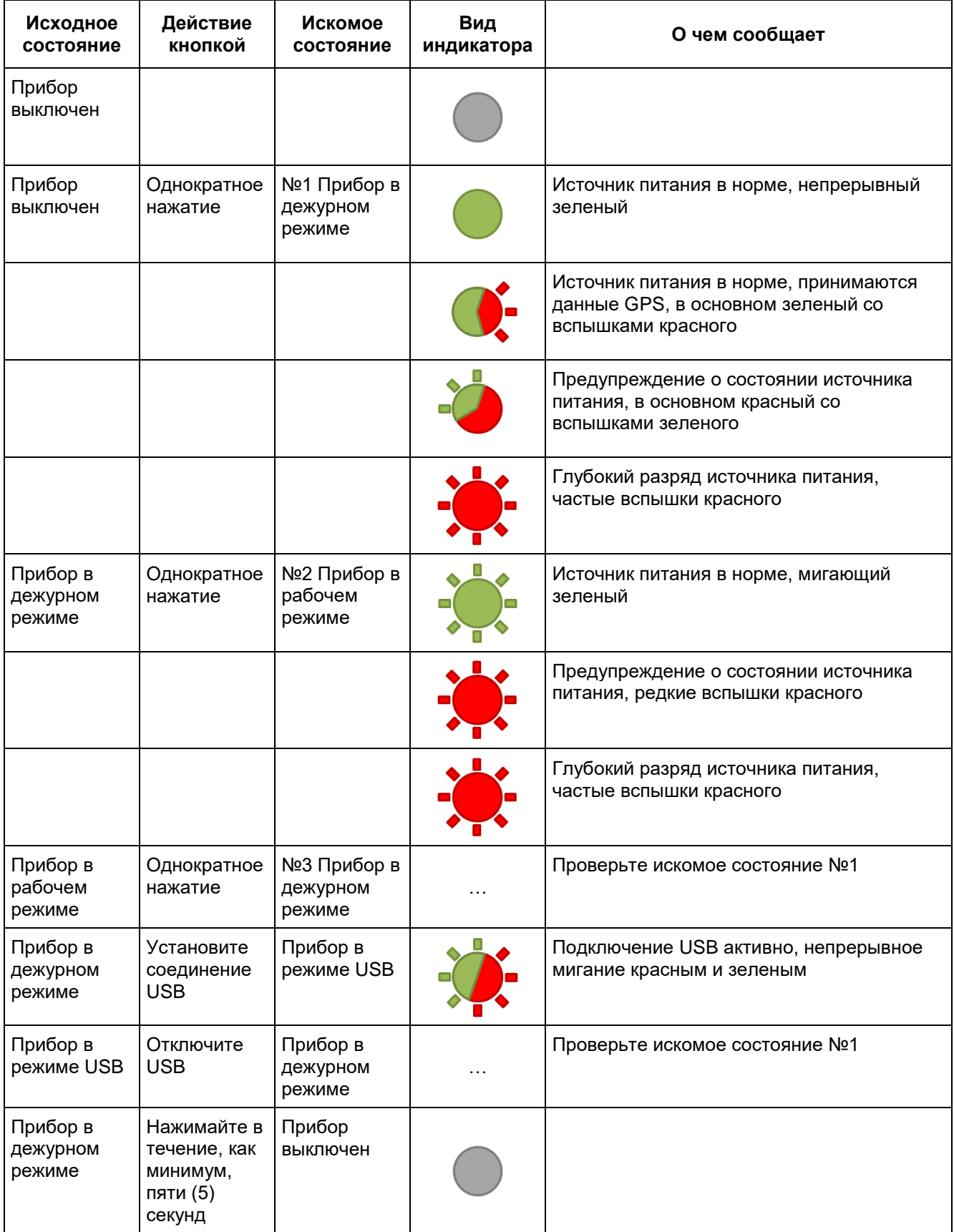

### 3.7 Файл сведений о системе

Для того, чтобы предоставить пользователю основную информацию о системе, создается файл сведений о системе. Этот файл располагается в корневой папке карты SD и имеет название SystemInfo.txt. Файл создается каждый раз при настройке конфигурации системы. Система осуществляет надзор за этим файлом – в случае обнаружения постороннего файла с таким же названием, файл удаляется, и затем создается повторно, чтобы обеспечить правильность содержимого. Ниже показан пример файла с информацией о системе:

```
System-Info:
************************
System-Name: MagDroneR3 #0019
System-Rev.: 03.03
Mainboard .: MDDLM #0001
.Hardware .: 01 01/00
.Firmware .: 03.00-00/00
MDExt .....: #0101
.Hardware .: 01 01/00
ADC-System: MBS #0228
.Hardware .: 02 05/01
.Firmware .: 02.00-02/00
.SampleRate: 200Hz
.ACC-Sensor: LIS3DSH
GPS-System : u-blox SAM M8Q
GPS-Rate ..: 200ms
MagSensor 1: FGM3D/75 #1663
.Fullscale : 75000nT / 10V
.KorrMatrix:
   +1.000196 / +0.000986 / -0.001097
   +0.000000 / +1.000022 / +0.000795+0.000000 / +0.000000 / +1.000582.OffsetKorr:
   -13.202 / +2.904 / +7.044MagSensor 2: FGM3D/75 #1664
.Fullscale : 75000nT / 10V
.KorrMatrix:
   +1.000914 / -0.009533 / -0.001177+0.000000 / +1.000081 / -0.000663+0.000000 / +0.000000 / +1.000387.OffsetKorr:
   -13.971 / -19.327 / -11.494
```
Datum/Zeit : 24.05.2018 / 13:35:16 (UTC)

#### $\blacktriangle$ Использование системы Подготовка  $4.1$

- Выполните окончательную сборку системы.
- Установите регистратор данных на летательный аппарат подходящим образом. Необходимо, чтобы расстояние между датчиком и летательным аппаратом было как можно бо́лышим
- Подключите батарею при помощи силового кабеля. Красный провод подключается к клемме +12V, а черный – к клемме Ground. Для закрепления батареи на корпусе используйте подложку Velcro (липучку).
- Включите прибор, нажимая кнопку Start/Stop (7) в течение, как минимум, пяти (5) секунд.
- Светодиодный индикатор (8) должен светиться непрерывным зеленым. Теперь прибор находится в дежурном режиме.
- Как только встроенный модуль GPS начнет принимать достоверные данные, светодиодный индикатор (8) сообщит об этом попеременными вспышками красного и зеленого.

#### 4.2 Запуск и остановка процесса измерения

Чтобы запустить процесс измерения, нажмите кнопку Start/Stop button (7). Светодиодный индикатор мигает зеленым, свидетельствуя о регистрации данных. В случае возникновения ошибки, светодиодный индикатор сообщит об этом. Более подробно об этом написано в разделе «О чем сообщает светодиодный индикатор состояния». Чтобы остановить процесс измерения, нажмите кнопку Start/Stop еще раз.

Каждый раз при запуске процесса регистрации, во встроенную память записывается файл ist. Результаты разведки сохраняются в регистраторе в виде двоичных необработанных данных. Эти необработанные данные сохраняются в файле, название которого содержит следующую информацию:

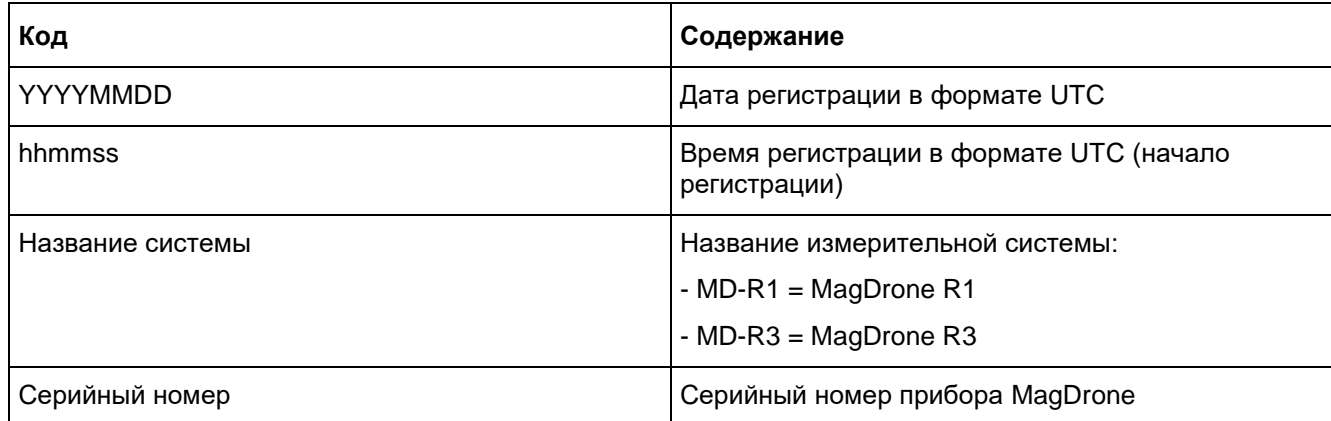

YYYYMMDD hhmmss SystemName Seriennummer.mdd

В случае появления ошибки во время записи данных, прибор Мад Drone закрывает файл и делает повторную попытку записать данные. Эти попытки повторяются до пяти раз. Максимальный размер файла определяется до регистрации. По достижении максимального размера, файл закрывается, и запись продолжается в новом файле.

Чтобы остановить процесс регистрации, нужно еще раз нажать кнопку Start/Stop в течение, как минимум. 5 секунд. После этого вы вернетесь обратно в дежурный режим. Кроме того. регистрация прекращается, если в течение, как минимум, пяти (5) секунд не было принято никаких данных.

#### 43 Передача данных

Для обработки данных нужно выгрузить их из прибора. Выгрузка данных из прибора производится следующим образом:

- Если прибор не находится в дежурном режиме, переведите его в это состояние.
- При помощи кабеля USB подключите прибор MagDrone к компьютеру. Мы рекомендуем подключить прибор к такому компьютеру, где установлено приложение MagDrone DataTool. После установления соединения прибор перейдет в режим USB.
- Откройте диспетчер файлов по вашему выбору.
- Найдите накопитель с названием <System name> #<Serial number>, например, MD-R1 #0004
- Скопируйте файл в любое место по вашему выбору.

#### Дальнейшая обработка данных  $44$

Система ведет запись необработанных данных. Для дальнейшей обработки данных требуется приложение MagDrone DataTool. Обработку данных не обязательно производить с помощью этого приложения, вы можете записать файл сѕу, чтобы использовать инструменты обработки данных от других разработчиков. Файл сѕу содержит результаты магнитометрии в виде трехкоординатных данных, которые нуждаются в некоторой обработке. Мы рекомендуем придерживаться следующего алгоритма:

- Расчет полной напряженности магнитного поля
- Применение частотных фильтров (например, фильтра 50 Гц)  $\bullet$
- Применение фильтра помех (например, фильтр Ходрика-Прескотта)  $\bullet$
- Присвоение данных о местоположении данным, полученным от датчиков
- Применение фильтра движения и определение траектории  $\bullet$
- Компенсация (например, скользящая медиана, медиана, ...)  $\bullet$
- Построение сетки
- Интерполяция

Однако, вы можете также оставить эти операции приложению MagDrone DataTool, пока вы завершаете обработку данных своими инструментами.

#### 5 Приложение MagDrone DataTool

Приложение MagDrone DataTool было разработано для обработки каротажных данных (см. раздел «Дальнейшая обработка данных»), полученных с помощью прибора MagDrone. Более того, это приложение является программным интерфейсом для взаимодействия с MAGNETO, и включает в себя следующие функциональные возможности:

- Определение траектории с помощью масштабируемых параметров  $\bullet$
- Фильтрация и компенсация каротажных данных  $\bullet$
- Локальная привязка каротажных данных  $\bullet$
- Экспорт обработанных каротажных данных в формате, совместимом с MAGNETO, и в виде файла ASCII
- Экспорт необработанных данных для обработки клиентом, без использования функциональных возможностей приложения

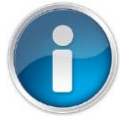

Файлы CSV, а также необработанные данные MagDrone могут использоваться в качестве входного формата.

#### Установка приложения  $5<sub>1</sub>$

Приложение поставляется в виде упакованного (zip) файла. Для установки приложения распакуйте архив в любую папку и запустите установочный файл

Setup MagDrone DataTool 0201xx00.exe. Наберитесь терпения, так как процесс установки может занять некоторое время. Мастер-функция проведет вас через весь процесс установки. Для запуска приложения должен быть установлен MATLAB Runtime. Если вы не можете найти его на своем компьютере, он устанавливается автоматически.

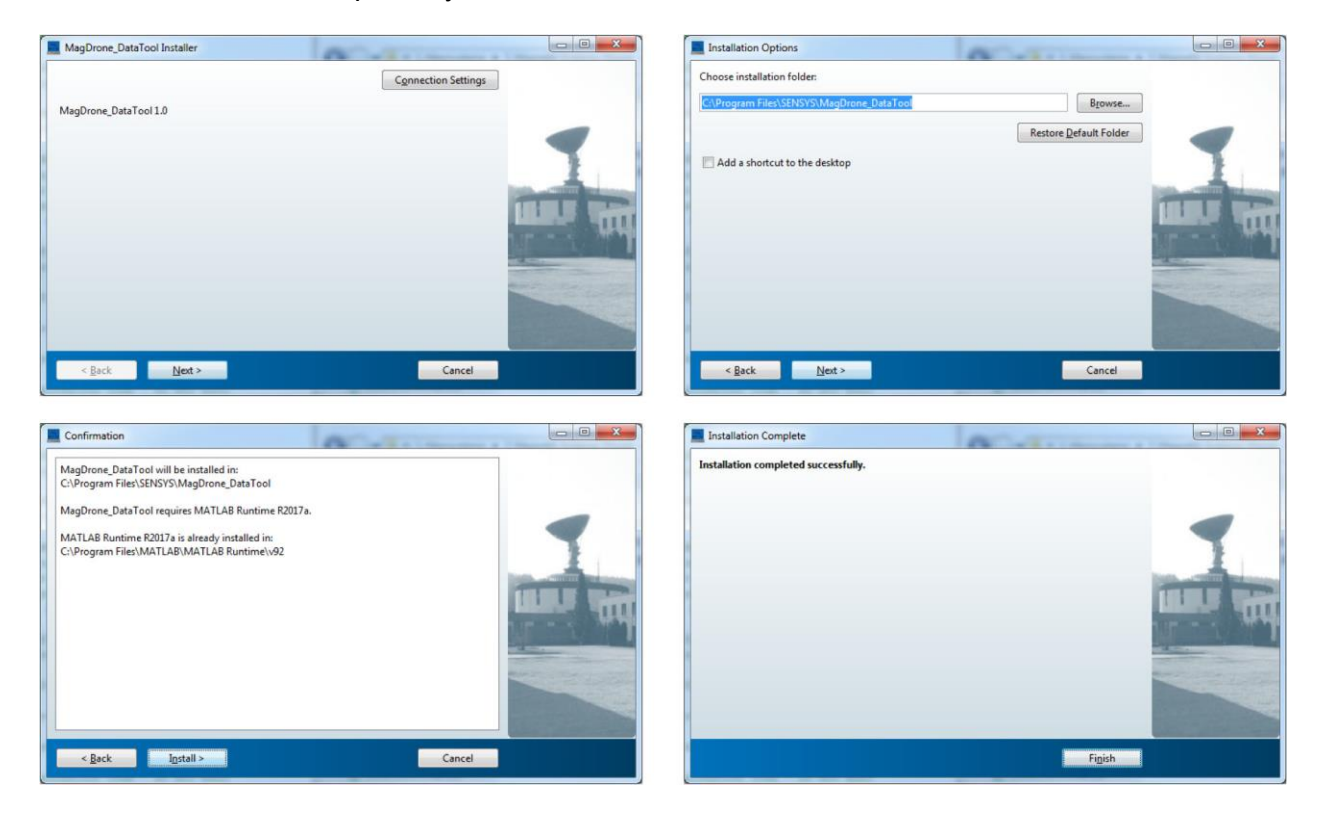

Руководство MagDrone R3 (начиная с ред. 3.03) Версия 1.10

После установки нужно вручную задать некоторые права доступа. Соблюдайте перечисленные ниже инструкции, иначе приложение не будет работать.

1. Задайте право доступа к папакм.

Откройте проводник Windows и перейдите в установочную папку приложения MagDrone DataTool. По умолчанию это с: \programs\SENSYS\MagDrone DataTool. Найдите **вложенную папку** application и шелкните правой кнопкой мышки на названии папки. затем выделите пункт Properties (Свойства). В меню Properties выделите пункт  $Security$  (Безопасность) и предоставьте full access (полный доступ) к этой папке для Everybody (для каждого).

2. Установите ярлык на рабочем столе (если он создан). Щелкните правой кнопкой мышки на ярлыке MagDrone DataTool на рабочем столе и **выделите пункт** Properties. На странице под закладкой Shortcut найдите параметр Start in и введите путь доступа к приложению, который по умолчанию выглядит так: c: \programs\SENSYS\MagDrone DataTool\application.

Эти два действия завершают процесс установки приложения.

#### $5.2$ Интерфейс пользователя и настройки

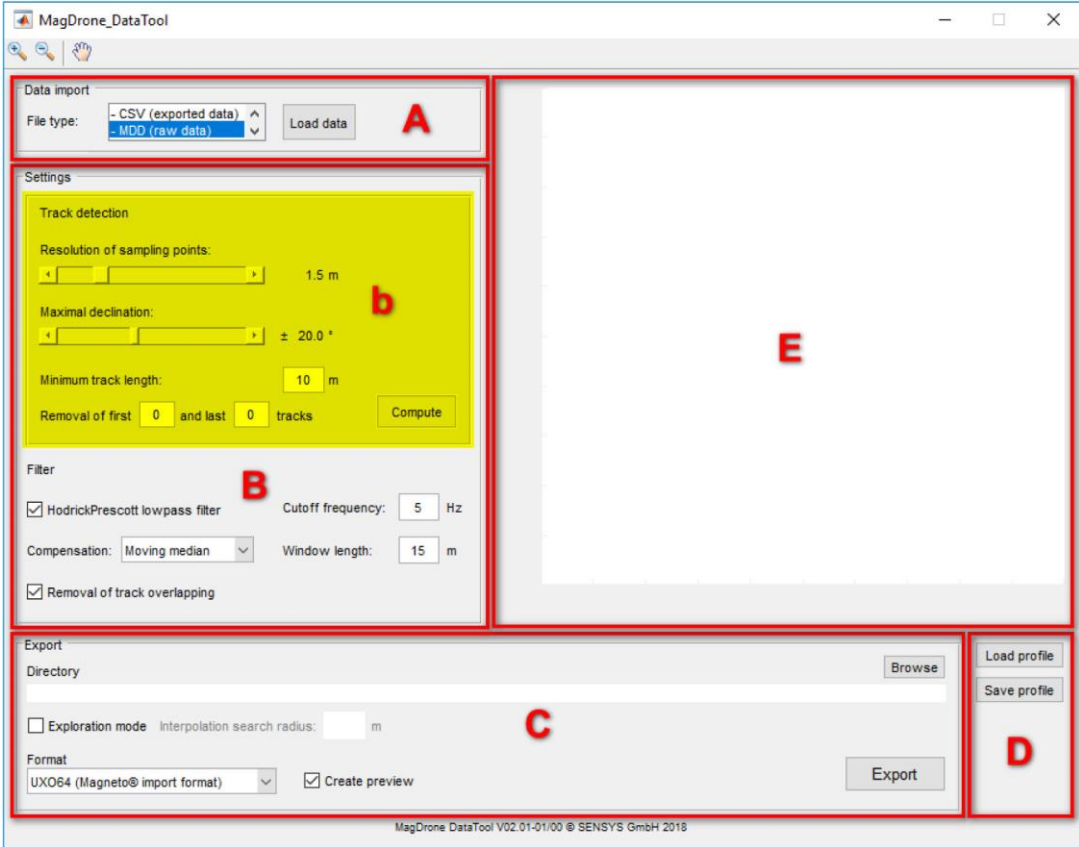

Интерфейс пользователя имеет следующую структуру:

- A) Data Import (Импорт данных): Здесь задается формат импорта данных, выбираются и загружаются файлы
- B) Settings (Настройки): Здесь производится настройка параметров фильтрации и компенсации каротажных данных, а также определение траектории
- b) Track detection (Определение траектории): Для того, чтобы по каротажным данным определить отдельные траектории полета, используются масштабируемые параметры; процедуру определения траектории можно повторять настолько часто, насколько это необходимо, пока не будет достигнут нужный результат.
- C) Export (Экспорт): Выбор нужного формата данных; обработка данных начинается после щелчка мышкой на кнопке Export, в соответствии с выбранными параметрами в пункте B); обработанные данные сохраняются в выбранном каталоге.
- D) Profile management (Управление профилем): Здесь можно сохранить и повторно загрузить все настройки, сделанные в пунктах В) и С); настройки по умолчанию можно восстановить путем загрузки стандартного профиля.
- E) Visualization window (Окно визуализации): Данные GPS отображаются в виде схемы траектории всякий раз при загрузке файла; результаты определения траектории визуализируются также с целью мониторинга; масштабирование и перемещение схемы траектории можно выполнить при помощи панели инструментов в верхнем левом углу окна MagDrone DataTool.

#### 53 Использование приложения

#### Импорт данных

Для того, чтобы импортировать данные, выберите соответствующий формат данных (1) и перейдите к нужному файлу с помощью функции Load data (2). Теперь в информационном окне (3) отображается статус процедуры импорта данных. Сразу после загрузки файла, отображается его название (4), а в окне визуализации (5) становится видна траектория полета. Если для импортированного файла не определялась траектория полета, он отображается черным цветом.

#### Определение траектории

Для обеспечения высокого качества магнитометрических измерений чрезвычайно важно, чтобы траектории полета были прямолинейными и параллельными. В отличие от наземных и морских геофизических комплексов, система MagDrone не может, находясь в воздухе, приостанавливать и возобновлять сбор данных в тот или иной момент времени. Таким образом, очень важно извлечь релевантные данные, и удалить данные, полученные при разворотах, или другие непригодные данные из комплекта каротажных данных для их обработки.

Для определения траектории доступны три параметра, которые предварительно заданы равными стандартным значениям. Resolution of sampling points (Разрешение точек отсчета) (6) – этот параметр показывает, какое расстояние нужно выбрать для точек интерполяции для анализа направления. Эти точки используются для анализа изменения направления. Maximal declination (Максимальное отклонение)  $(7)$  – этот параметр показывает максимально допустимое значение (в градусах) для отклонения направления полета в пределах траектории. Minimum track length (Минимальная длина траектории) (8) – этот параметр имеет отношение к длине траектории полета. Все траектории, длина которых меньше заданного значения, будут удалены. Что касается маневров в начале и в конце сбора данных, то удалить можно столько траекторий, сколько требуется - см. (9) для начальных и последних траекторий. Таким образом, нет проблемы удалить участки траектории до места посадки дрона и от него в случае, если они были определены как траектории. Каждый раз при нажатии кнопки Compute (11) проводится анализ траектории с использованием заданных в данный момент параметров (6-10). Этот этап можно повторять неограниченное число раз, по необходимости. Результаты всегда отображаются в информационной ячейке (12), и в окне визуализации (13). Обнаруженные траектории показаны синим цветом, а удаленные данные - красным цветом.

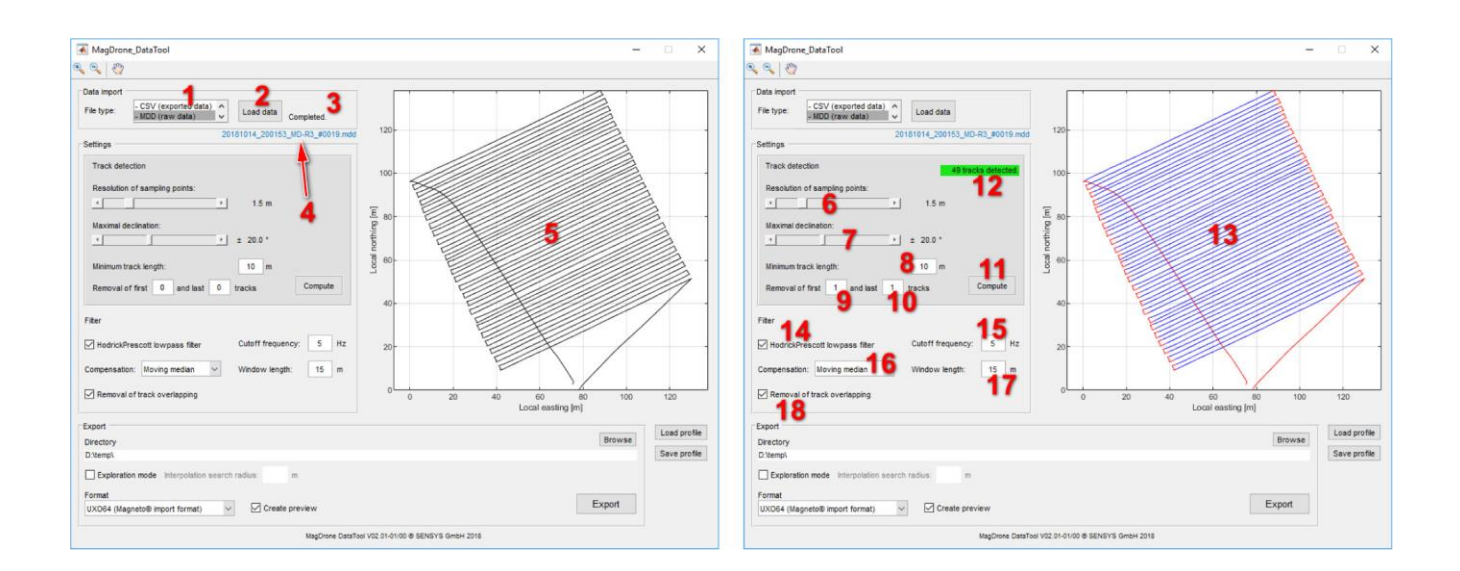

#### Дополнительные настройки

Дополнительные настройки предлагаются для дальнейшей обработки данных:

- Hodrick Prescott lowpass filter (Низкочастотный фильтр Ходрика-Прескотта) (14): Это  $\bullet$ низкочастотный фильтр для внешних помех (главным образом, от дрона) с произвольно выбираемой частотой среза (15).
- Compensation (Компенсация) (16): Варианты выбора No (Нет), Constant median (Постоянная медиана) или Moving median (Скользящая медиана) – применяются для компенсации магнитного поля Земли по данным съемки, чтобы сделать видимыми аномалии. Скользящая медиана зависит от местоположения, а соответствующая длина окна (Window length) (17) выбирается произвольно.
- Removal of track overlapping (Удаление накладывания траекторий) (18): Качество результатов съемки может быть ухудшено из-за накладывания или пересечения траекторий. Применительно к бортовым системам, это верно также для небольших флуктуаций высоты. Таким образом, эта функция служит для удаления из каротажных данных таких накладывающихся областей.

#### Экспорт

Экспорт данных можно начинать после успешного определения траекторий, и после применения необходимых настроек. Щелкните мышкой на кнопке Browse (19) и выделите нужный выходной каталог (20), если он отличается от входного каталога, или если вы хотите изменить его. Выберите также нужный формат экспорта (21):

- UXO64: специальный формиат для обработки данных в программе MAGNETO.  $\bullet$
- ASC: обычный формат для клиентской обработки данных (Столбцы: Timestamp;  $\bullet$ SensorID; Latitude; Longitude; Total field anomaly; Maq-X; Maq-Y; Maq-Z, разделенные знаками табуляции).

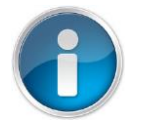

Фильтры применяются только к полному полю, а не к отдельным осям датчиков.

CSV: Вывод необработанных данных для клиентской обработки данных (делает необработанные данные читаемыми)

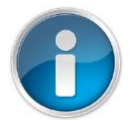

Формат CSV распознается только после загрузки необработанных данных MDD. Настройки по пункту B) игнорируются, и предварительный просмотр невозможен. Созданные данные можно загрузить повторно.

Если была выбрана опция Create preview (22), тогда после обработки данных откроется дополнительное окно. В этом окне можно предварительно просмотреть рассчитанные результаты в виде диаграммы рассеяния (28). Процесс вычисления начнется после щелчка мышкой на кнопке Export (23). В информационной ячейке (24) отображается текущий этап обработки или статус обработки. По завершении обработки данных этот этап можно повторить с другими настройками, и для другого формата экспорта.

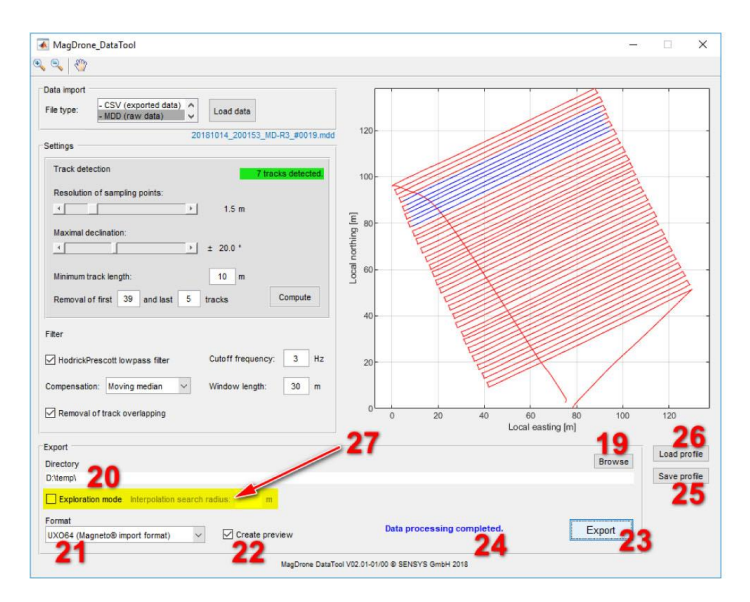

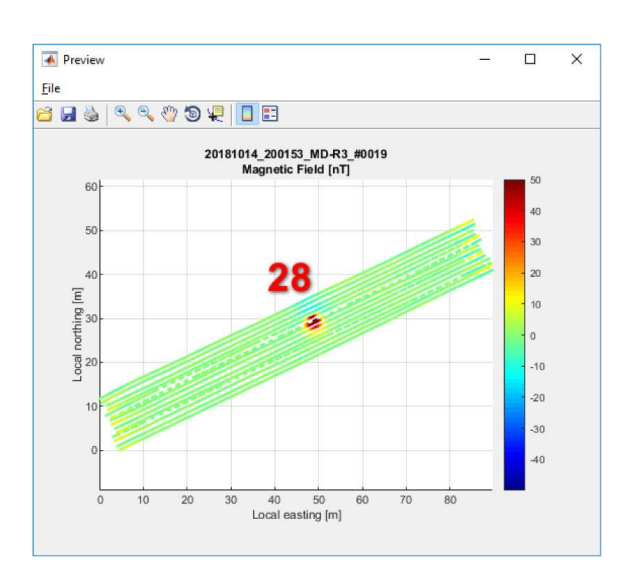

#### **Режим разведочных работ**

Если вы используете систему MagDrone для проведения разведочных работ с большим расстоянием между полетными траекториями, а для гридинга и интерполяции данных собираетесь использовать программу MAGNETO, вам нужно, прежде чем щелкнуть мышкой на кнопке Export (23), активизировать режим разведочных работ (Exploration mode) (23). Поскольку для интерполяции данных в программе MAGNETO максимальное расстояние между траекториями полета составляет примерно шесть метров, проводится специальный гридинг с использованием алгоритма интерполяции методом обратных взвешенных расстояний (IDW). Для этого вам нужно ввести подходящий радиус интерполяционного поиска. Для того, чтобы закрыть все промежутки, он должен составлять, как минимум, половину расстояния между траекториями полета.

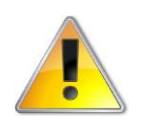

Радиус интерполяционного поиска оказывает большое влияние на результат. Если радиус будет слишком большим, данные окажутся искаженными.

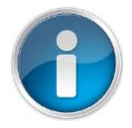

Режим Exploration mode работает только с форматом экспорта UXO64. В зависимости от размера участка, процесс интерполяции может затянуться на некоторое время.

#### **Управление профилем**

Команды Save profile (Сохранить профиль) (25) и Load profile (Загрузить профиль) (26) используются, соответственно, для сохранения или повторной загрузки настроек, сделанных на этапах B) и C). Для того, чтобы вернуть прибор к первоначальным настройкам, достаточно загрузить профиль по умолчанию. Для того, чтобы сохранить профиль, введите его название в поле Profile Name (29) и щелкните мышкой на кнопке OK. Чтобы загрузить профиль, выберите название профиля из списка (30) и щелкните мышкой на кнопке OK.

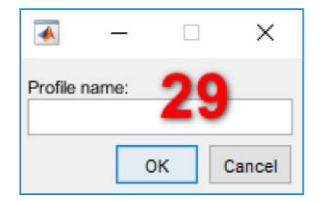

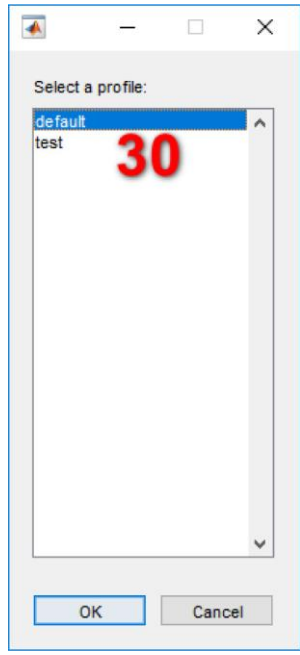

### 6 Интерфейс телеметрии и передачи оперативных данных

Помимо локальной регистрации результатов измерений, в приборах версии 3.03 и выше предусмотрен вывод оперативных данных.

Для вывода оперативных данных во время полета, а также для дистанционного запуска и остановки процесса регистрации, в приборах с версией аппаратно-программного обеспечения, начиная с версии 03.00-01/00, предусмотрен интерфейс данных. Каждый пакет данных содержит индикатор типа данных и серийный номер отправляющей системы. Таким образом, данные от нескольких приборов могут быть однозначно присвоены отправляющему прибору. Каждое предложение завершается командой возврата и новой строки: \r \n

Параметры интерфейса выглядят следующим образом:

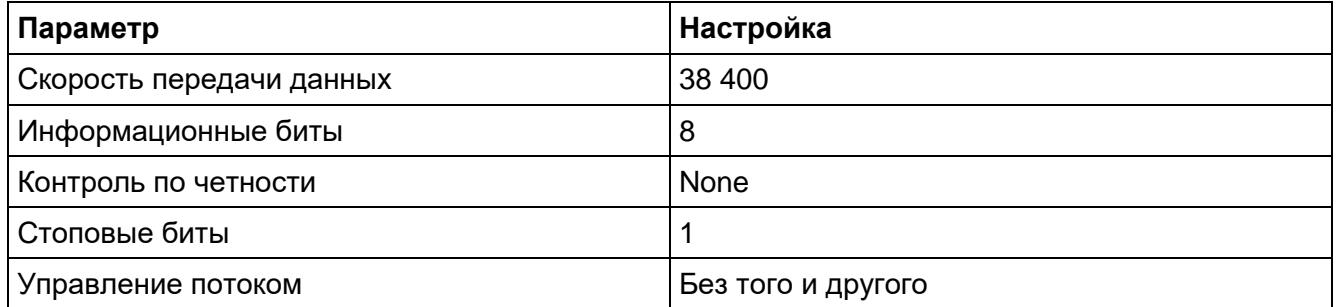

Ниже показана схема расположения контактов. Ответный разъем – Fischer Connectors - S 103 A057-130

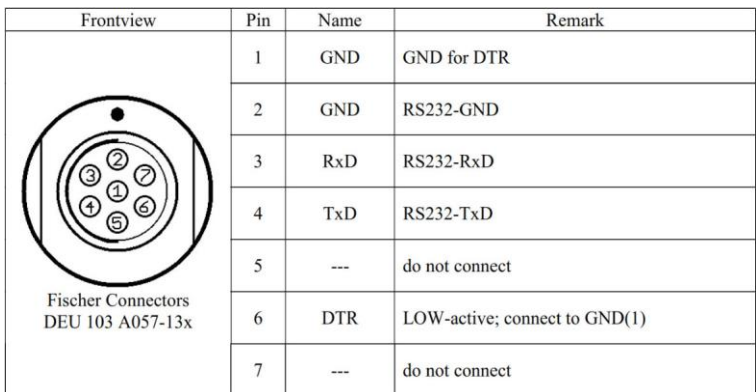

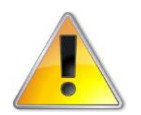

Предупреждение: Ни чего не подключайте к контактам 5 и 7, предварительно не проконсультировавшись с группой поддержки SENSYS.

# 6.1 Команды

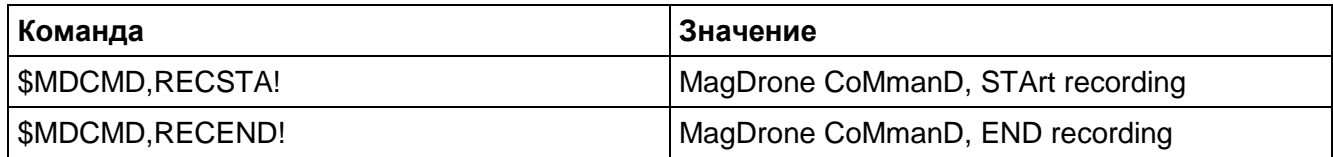

Обратите внимание на следующее:

- Команды должны передаваться в течение одной секунды, в противном случае прием будет прекращен.
- Каждая команда обрабатывается отдельно.
- Повторная отправка команды не инициирует повторное действие.
- Если производится регистрация данных, команда RECSTA! будет игнорироваться.

# 6.2 Выходные предложения

### 6.2.1 Информация о состоянии

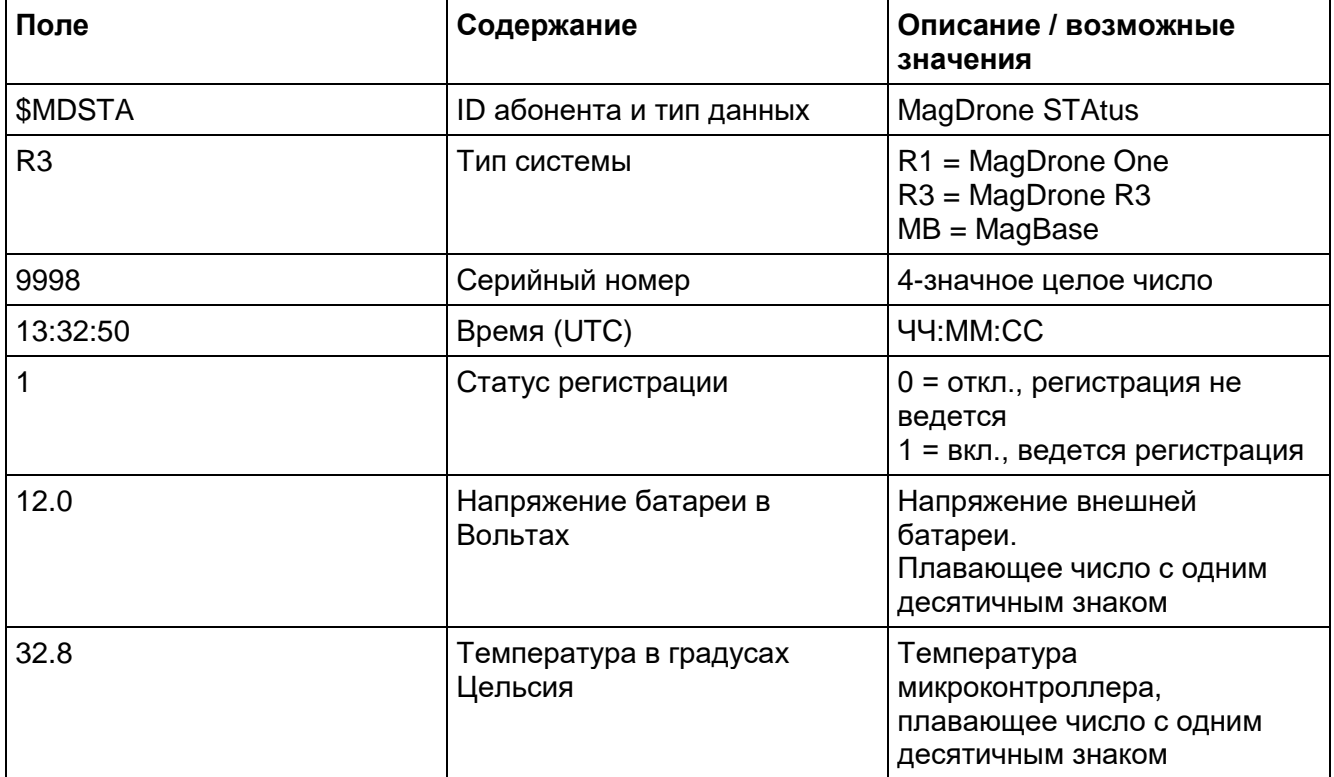

#### Пример:

\$MDSTA,R3,9998,13:32:50,1,12.0,32.8

### 6.2.2 Информация GPS

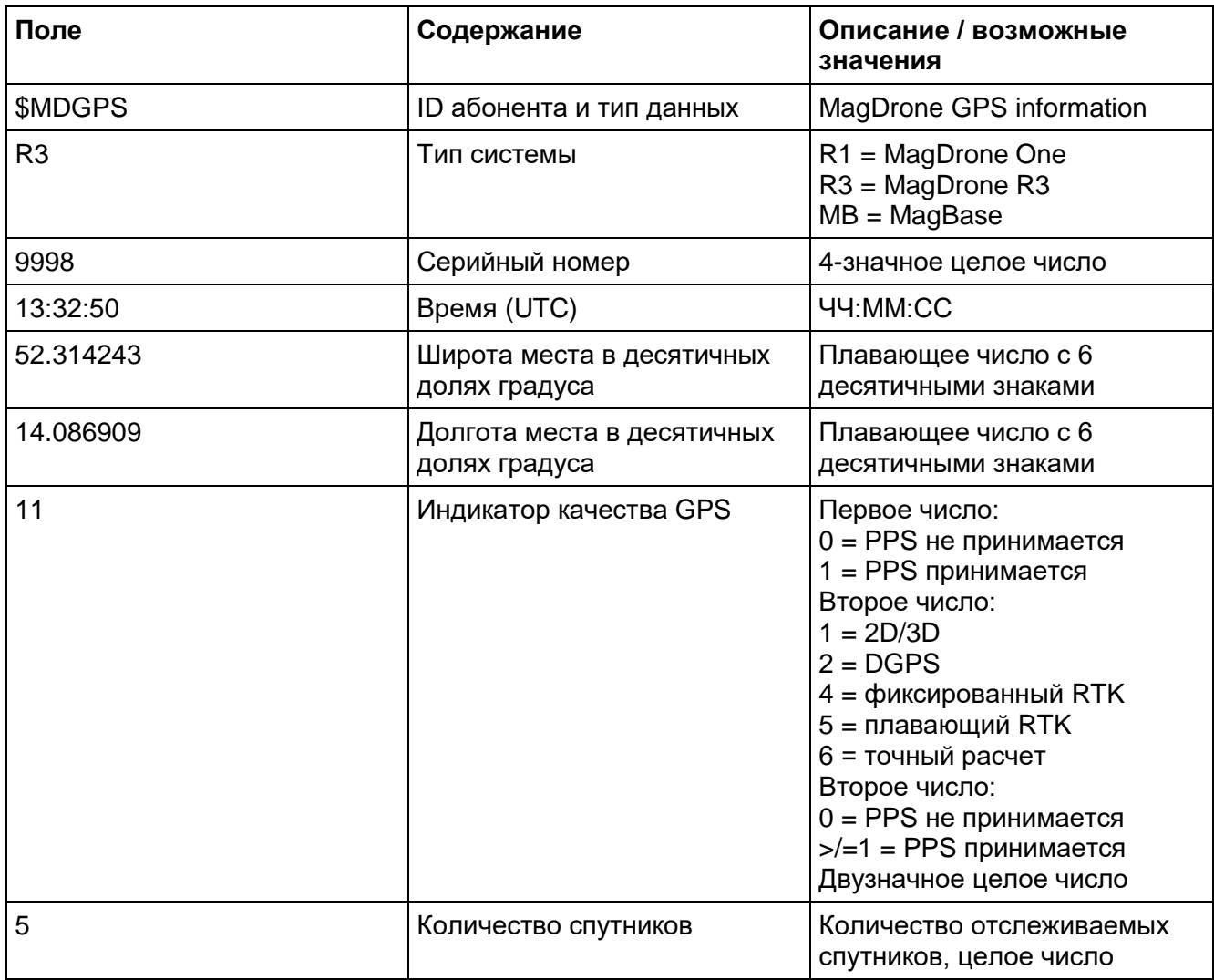

#### Пример:

\$MDGPS,R3,9998,13:33:00,52.314243,14.086909,5,5 no PPS received, GPS quality RTK float

### 6.2.3 Информация о магнитометрических данных

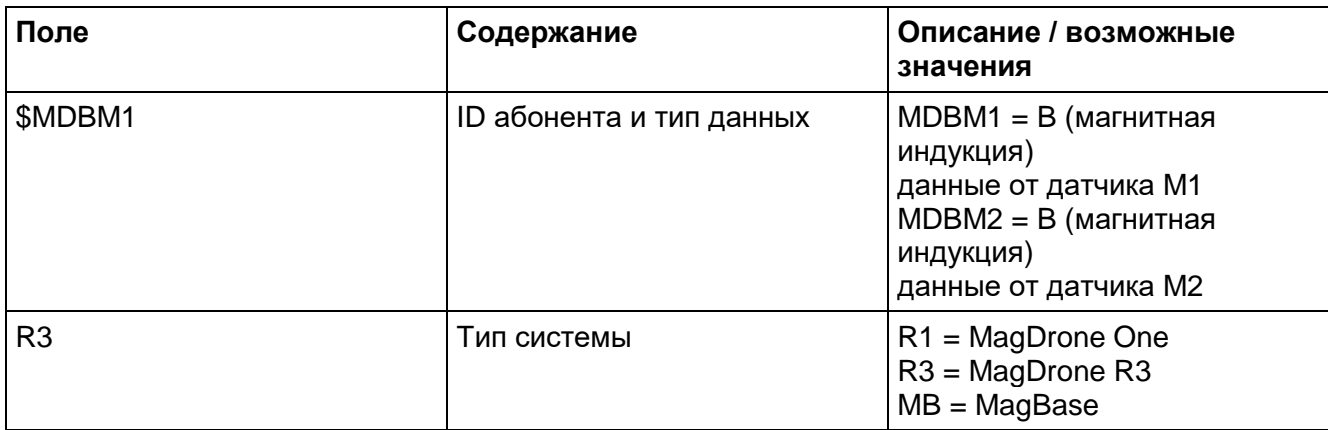

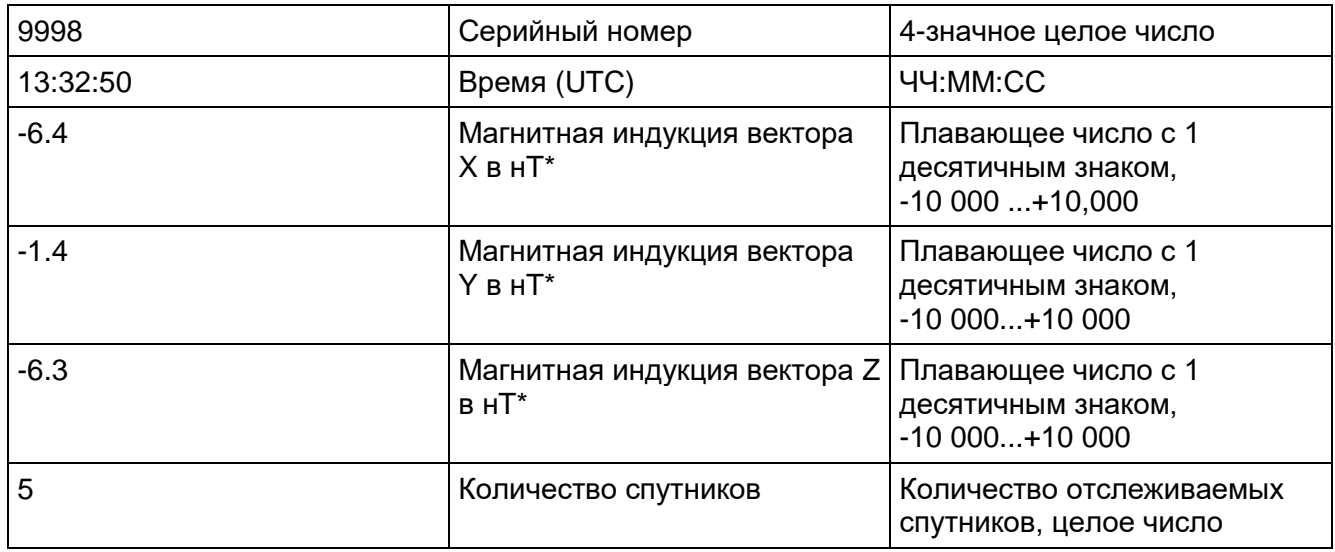

\* С учетом температурной компенсации

Пример:

\$MDBM1,R3,9998,13:33:25,-6.4,-1.4,-6.3

### 6.2.4 Курсовая информация (только MagBase)

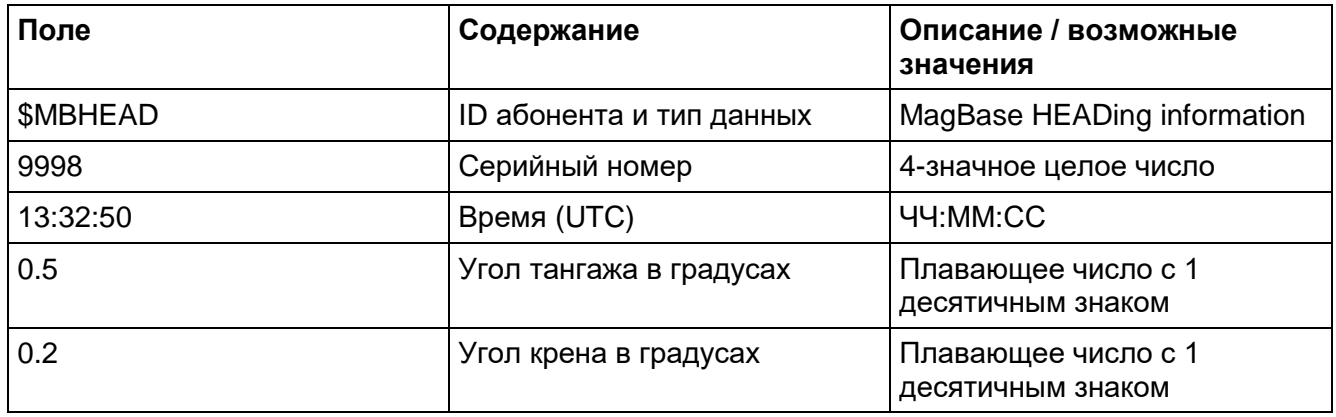

#### Пример:

\$MBHEAD, 9998,13:33:25,0.5,0.2

# 7 Приложение

# 7.1 Технические характеристики

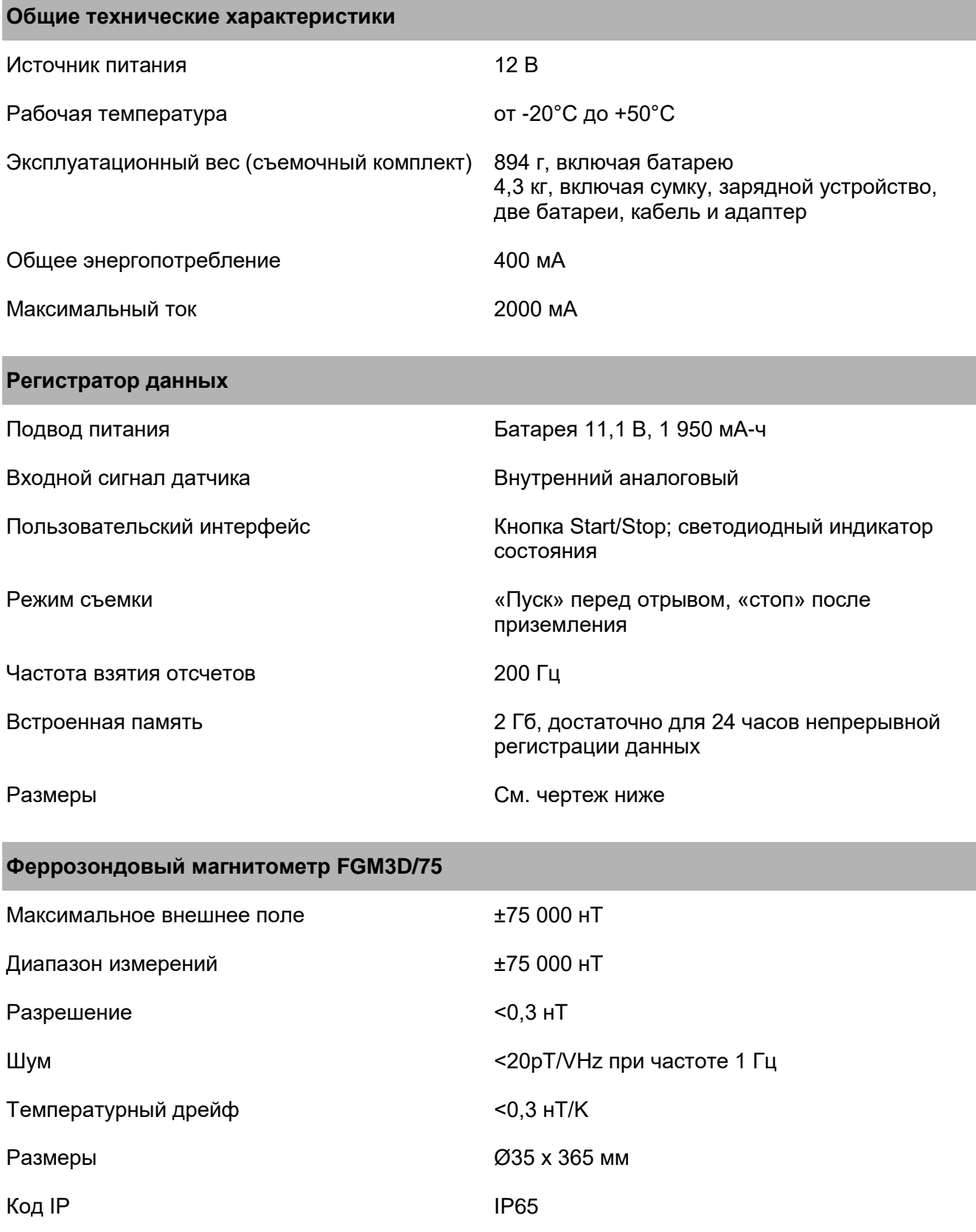

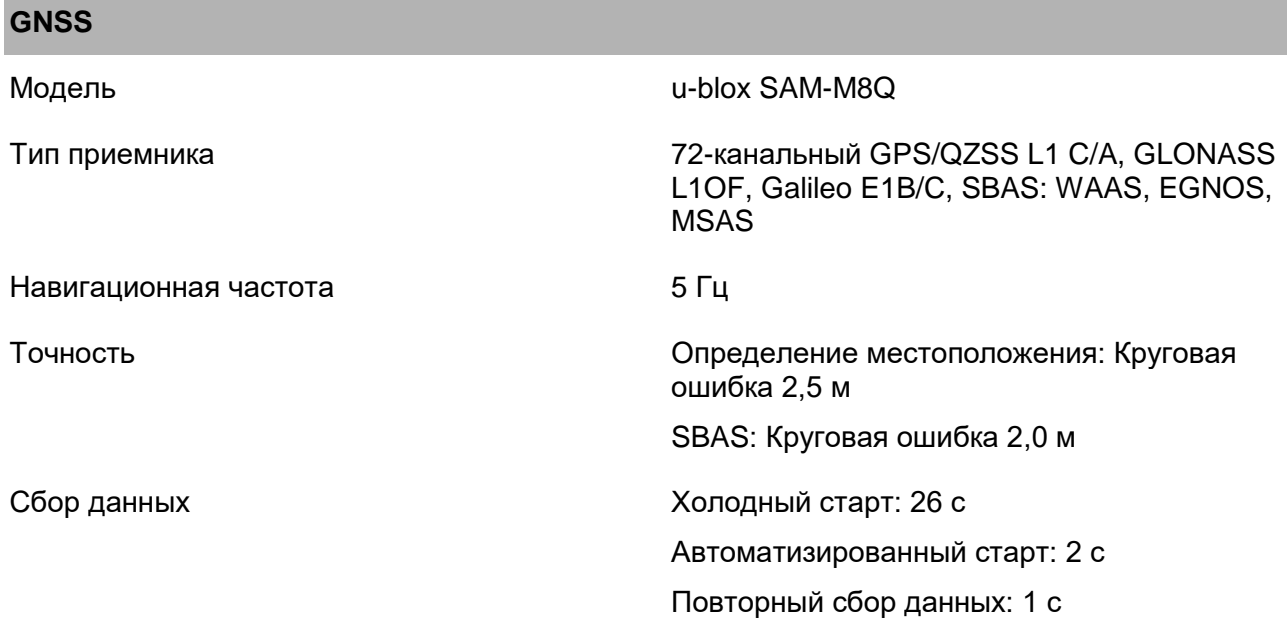

#### **Размеры**

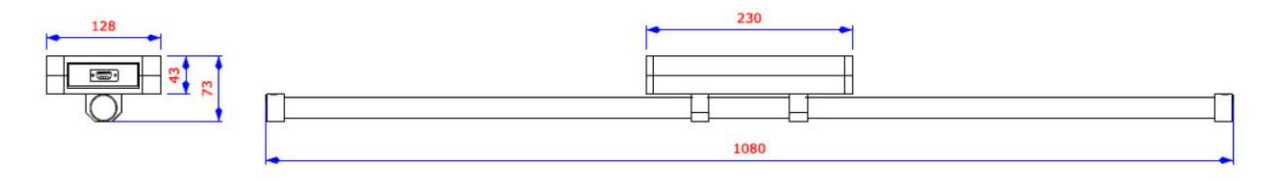

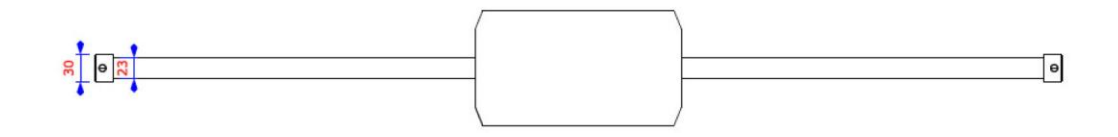

#### **Смещение GPS**

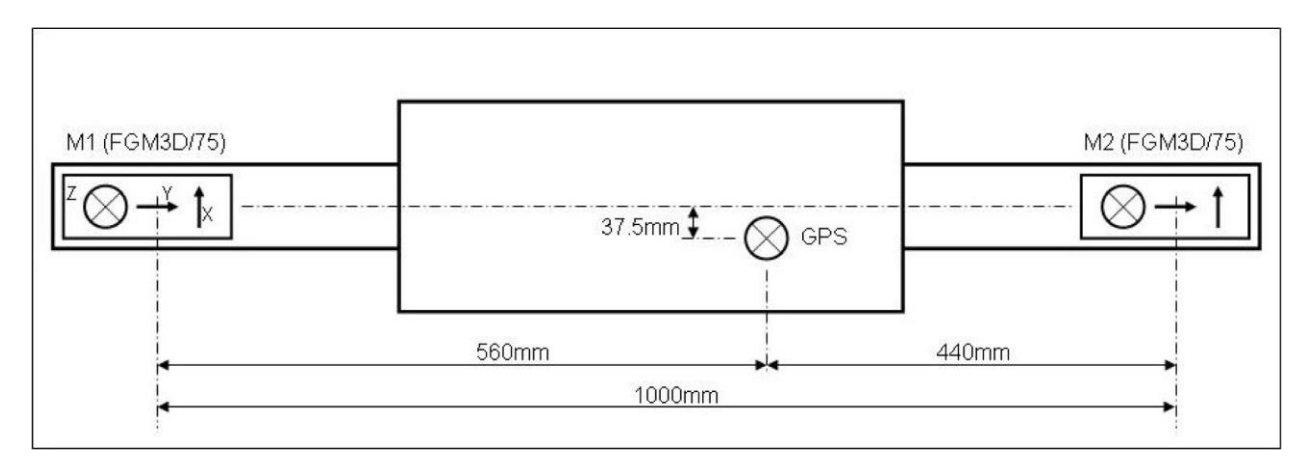

# 7.2 Описание формата файла CSV

#### **Описание заголовка**

- Заголовок и данные разделяются одной пустой строкой.
- Строка 1 содержит название файла csv.
- Строк 3 и 4 содержат данные, а также время, когда был запущен процесс регистрации.
- В строке содержится серийный номер системы.
- В строке 6 указывается количество отсчетов, содержащихся в этом файле.
- Затем идет информация о датчике, а именно, версия аппаратно-программного обеспечения, температура, частота измерений, а также величина подаваемого напряжения.
- В следующих строках передается информация для внесения поправок. Величины не имеют размерности.
- В следующих строках содержится информация о регистраторе данных: версия аппаратнопрограммного обеспечения, температура и напряжение питания.
- Последним в той части файла, которая отводится заголовку, является описание столбцов.

#### **Строки с результатами измерений**

Строки с результатами измерений содержат следующую информацию:

- Временная метка в мс, начиная с момента запуска процесса регистрации
- Датчик M1, ось x, компенсированные данные в нТ
- Датчик M1, ось y, компенсированные данные в нТ
- Датчик M1, ось z, компенсированные данные в нТ
- Датчик M2, ось x, компенсированные данные в нТ
- Датчик M2, ось y, компенсированные данные в нТ
- Датчик M2, ось z, компенсированные данные в нТ
- Датчик ускорения, ось x, некомпенсированные данные в g
- Датчик ускорения, ось y, некомпенсированные данные в g
- Датчик ускорения, ось z, некомпенсированные данные в g
- Широта в десятых долях градуса
- Долгота в десятых долях градуса
- Высота над геоидом
- Количество спутников
- Качество GPS
- Время GPS

#### **Пример**

```
20170306-18
Field-Nr.: 018
Date: 06.03.2017
Time: 12:32:56
MagDrone : 000001
Samples: 17979
\# # + - - - Probe - - - \# # #
3Achs Firmware: 02.00-00/00
Probe Temperature: 25.0 [C]
Meas Frequence: 200 [Hz]
Digital Probe Voltage: 6.992 [V]
Anlog Probe (positiv) Voltage: 14.927 [V]
Anlog Probe (negativ) Voltage: -15.025 [V]
Sensor 1: Calibration Matrix Mag [3x3]:
1.00000000; 0.00000000; 0.00000000;0.00000000; 1.00000000; 0.00000000;0.000000000; 0.000000000; 1.000000000;Sensor 1: Offset Matrix [3x1]:
0.00000000; 0.00000000; 0.00000000;Sensor 1: Rotation Matrix [3x1]:
0.00000000; 0.00000000; 0.00000000;Sensor 2: Calibration Matrix Mag [3x3]:
1.00000000; 0.00000000; 0.00000000;0.00000000; 1.00000000; 0.00000000;0.00000000; 0.00000000; 1.00000000;
Sensor 2: Offset Matrix [3x1]:
0.00000000; 0.00000000; 0.00000000;Sensor 2: Rotation Matrix [3x1]:
0.000000000; 0.000000000; 0.000000000;###---DataLogger---###
DataLogger Firmware 01.00-02/00
Input Voltage: 11.364 [V]
Temperature: 13.2 [C]
\## + - - - GPS - - - # # #
GGA Information
GPS enabeld
GGA Quality: 0 = invalid 1 = GPS fix (SPS); 2 = DGPS fix; 3 = PPS fix; 4 = Real
Time Kinematic; 5 = Float RTK; 6 = estimated (dead reckoning) (2.3
feature); 7 = Manual input mode; 8 = Simulation mode
Timestamp [ms]; Blx [nT]; Bly [nT]; Blz [nT]; B2x [nT]; B2y [nT]; B2z [nT]; AccX
[g]; AccY [g]; AccZ [g]; Latitude [Decimal Degrees]; Longitude [Decimal
Degrees]; Altitude [m]; Satellites; Quality; GPSTime;
00000000; -20085.120; 1120.722; -44887.908; -13966.871; 1214.458; -47156.731;0.019; 0.027; -1.039; 52.314211; 14.086505; 48.500; 8; 1; 113351.6;00000005; -20098.724; 1121.198; -44883.811; -13980.367; 1215.204; -47155.392;0.019; 0.027; -1.039; 0.000000; 0.000000; 0.000; 0; 0; 0; 0.0;00000010; -20113.802; 1121.198; -44880.855; -13994.807; 1215.401; -47154.287;0.014; 0.022; -1.033; 0.000000; 0.000000; 0.000; 0; 0; 0; 0.0;00000015; -20141.225; 1121.117; -44865.382; -14023.227; 1214.934; -47143.235;0.009; 0.024; -1.032; 0.000000; 0.000000; 0.000; 0; 0; 0; 0.0;
```
 $00000020; -20168.415; 1120.812; -44850.736; -14051.729; 1215.015; -47131.563;$  $0.009: 0.024: -1.032: 0.000000: 0.000000: 0.000: 0: 0: 0: 0.0:$  $00000025; -20184.660; 1121.144; -44845.857; -14068.136; 1215.186; -47129.047;$  $0.006; 0.026; -1.030; 0.000000; 0.000000; 0.000; 0; 0; 0; 0.00;$  $00000030; -20199.289; 1121.737; -44842.640; -14081.785; 1215.374; -47128.436;$  $0.006; 0.026; -1.030; 0.000000; 0.000000; 0.000; 0; 0; 0; 0.0;$  $00000035; -20218.464; 1120.677; -44831.013; -14103.036; 1214.602; -47119.154;$  $0.009; 0.036; -1.028; 0.000000; 0.000000; 0.000; 0; 0; 0; 0.0;$  $00000040; -20233.721; 1120.435; -44820.751; -14118.796; 1214.440; -47111.534;$  $0.009; 0.036; -1.028; 0.000000; 0.000000; 0.000; 0; 0; 0; 0.0;$  $00000045; -20232.292; 1121.189; -44823.770; -14116.747; 1214.458; -47114.535;$  $0.009; 0.044; -1.012; 0.000000; 0.000000; 0.000; 0; 0; 0; 0.00;$  $00000050; -20226.263; 1121.252; -44830.518; -14108.813; 1214.278; -47119.963;$  $0.009; 0.044; -1.012; 0.000000; 0.000000; 0.000; 0; 0; 0; 0.00;$  $00000055; -20225.975; 1120.462; -44827.311; -14109.191; 1213.200; -47117.123;$  $0.007; 0.043; -1.023; 0.000000; 0.000000; 0.000; 0; 0; 0; 0.00;$  $00000060; -20224.439; 1120.542; -44824.947; -14107.394; 1213.793; -47114.697;$  $0.007; 0.043; -1.023; 0.000000; 0.000000; 0.000; 0; 0; 0; 0.0;$  $00000065; -20211.823; 1121.459; -44832.989; -14093.502; 1214.188; -47121.418;$  $0.014; 0.034; -1.032; 0.000000; 0.000000; 0.000; 0; 0; 0; 0.00;$  $00000070; -20197.923; 1122.007; -44842.361; -14077.607; 1213.946; -47129.182;$  $0.014; 0.034; -1.032; 0.000000; 0.000000; 0.000; 0; 0; 0; 0.0;$  $00000075; -20192.747; 1120.569; -44841.921; -14072.665; 1213.460; -47128.310;$  $0.014; 0.017; -1.020; 0.000000; 0.0000000; 0.000; 0; 0; 0; 0.00;$  $00000080; -20188.614; 1120.497; -44841.696; -14068.460; 1212.993; -47126.360;$  $0.014; 0.017; -1.020; 0.000000; 0.0000000; 0.000; 0; 0; 0; 0.0;$  $00000085; -20175.954; 1120.893; -44849.873; -14054.586; 1213.335; -47133.710;$  $0.005; 0.026; -1.032; 0.000000; 0.000000; 0.000; 0; 0; 0; 0.0;$  $00000090; -20163.949; 1120.920; -44858.104; -14040.309; 1213.748; -47140.908;$  $0.005; 0.026; -1.032; 52.314211; 14.086505; 48.300; 8; 1; 113352.1;$  $00000095; -20161.748; 1120.228; -44856.666; -14038.143; 1214.000; -47138.931;$  $0.012; 0.025; -1.044; 0.000000; 0.000000; 0.000; 0; 0; 0; 0.0;$ 

# 7.3 Описание формата файла ASC

Созданный приложением MagDrone DataTool файл ASCII содержит следующую информацию:

- Временная метка в мс, начиная с момента запуска регистратора данных
- ID датчика (1 или 2)
- Широта в десятых долях градуса
- Долгота в десятых долях градуса
- Аномалия полной напряженности магнитного поля в нТ
- Ось x датчика, компенсированные данные в нТ
- Ось y датчика, компенсированные данные в нТ
- Ось z датчика, компенсированные данные в нТ

#### **Пример**

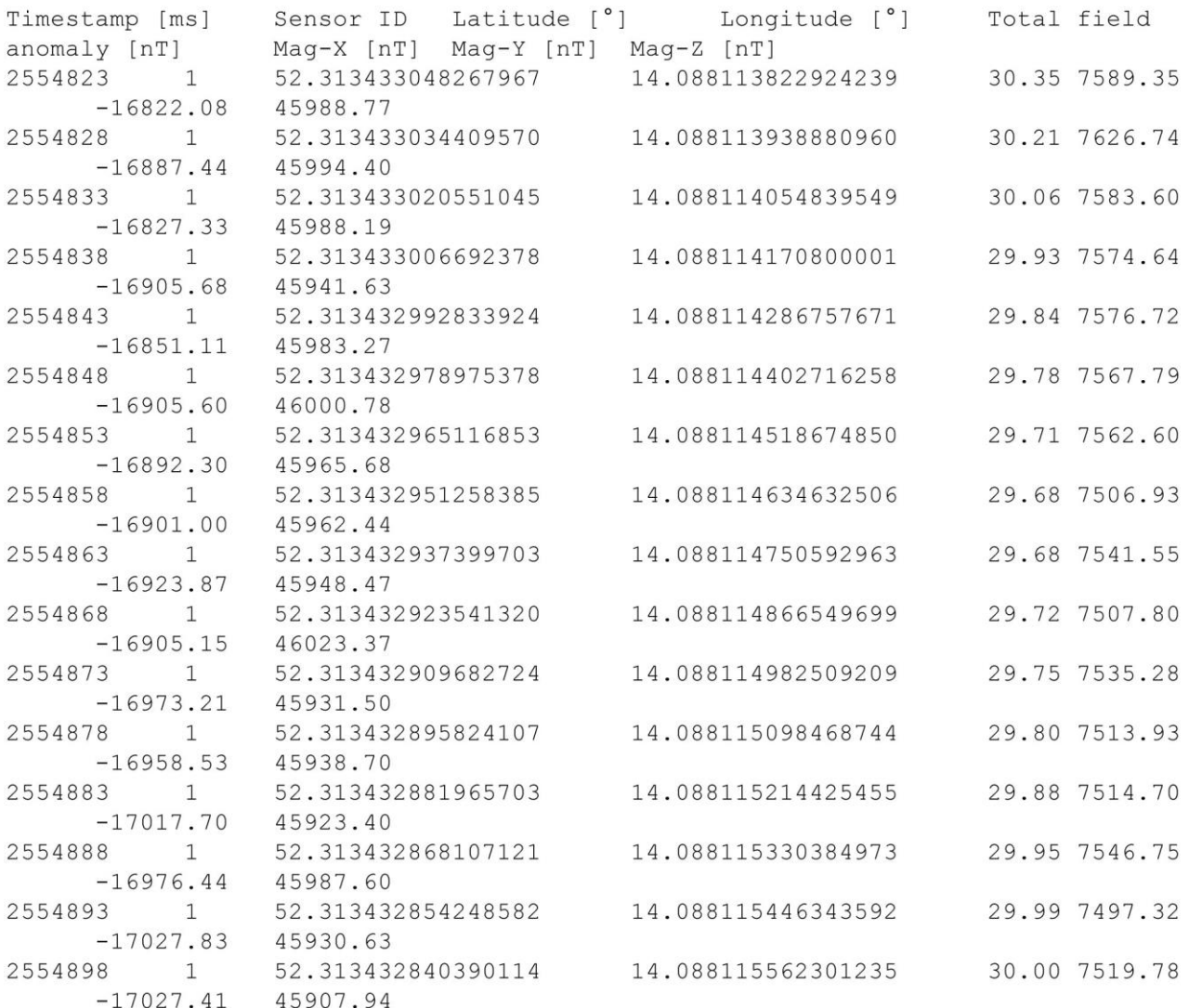

Клиент превыше всего. Ваша команда SENSYS